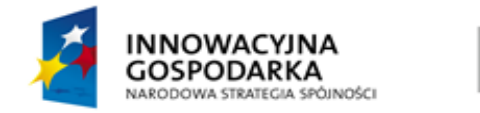

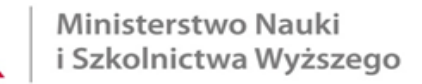

**UNIA EUROPEJSKA EUROPEJSKI FUNDUSZ** ROZWOJU REGIONALNEGO

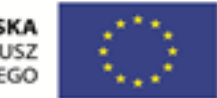

# **Przegląd propozycji projektów w zakresie infrastruktury badawczej, przewidzianych do zgłoszenia w ramach aktualizacji Europejskiej Mapy Drogowej Infrastruktury Badawczej, w których wolę udziału deklarują polskie jednostki lub konsorcja naukowe.**

**Czas trwania procedury:** 6 tygodni

**Teremin składania dokumentów** 16 lutego 2015 r.

Interaktywna instrukcja załatwiania sprawy

Właściciel procedury: Departament Innowacji i Rozwoju

# **Spis treści**

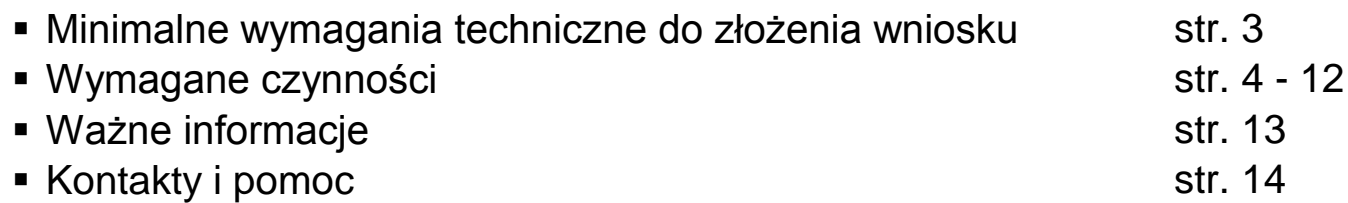

- Dostęp do Internetu
- Konto na ePUAP
- Darmowy **zaufany profil ePUAP** albo płatny **bezpieczny podpis elektroniczny** weryfikowany za pomocą ważnego certyfikatu kwalifikowanego, w formacie XAdES-BES

#### **Osoby uprawnione do podpisywania pism:**

Koordynator naukowy projektu, odpowiednio umowocowany w strukturze danej jednostki naukowej lub konsorcjum naukowego

- Akceptowane formaty załączników: doc, docx, gif, jpg (jpeg), ods, odt, pdf, png, rtf, svg, tif (tiff), txt, xls, xlsx, xml, zip, xades, pades
- Dopuszczalna wielkość przesyłanych przez ePUAP załączników:
- a) podmioty z uprawnieniami publicznymi w ePUAP: 250 MB
- b) podmioty nieposiadające uprawnień publicznych w ePUAP: 3,5 MB

### **Jeśli spodziewasz się, że załączniki do pisma ogólnego ePUAP przekroczą 3,5MB, możesz wybrać jedną z poniższych, alternatywnych opcji przesłania pisma:**

[kliknij, by złożyć wniosek o nadanie uprawnień podmiotu publicznego >>](http://epuap.gov.pl/wps/portal/E2_OpisUslugi?opisId=3070&pE2SHHlWords=nadanie+publicznego+podmiotowi+publicznemu+uprawnie%C5%84+podmiotu+wniosek+publiczna+publicznej+uprawnienia) OPCJA 1 - zdobyć uprawnienia podmiotu publicznego w ePUAP (**uwaga** - nadanie uprawnień może zająć min. 1 miesiąc)

Masz pytania dotyczące nadawania uprawnień w ePUAP ? Skontaktuj się z Departamentem Informatyzacji MAiC (tel. 22 245 5913)

OPCJA 2 - skompresować załączniki lub przesłać je w transzach, załączając każdorazowo do pisma ogólnego ePUAP

**Jeśli nie posiadasz, załóż darmowe konto ePUAP:**

[kliknij,](http://epuap.gov.pl/wps/portal/!ut/p/a1/04_Sj9CPykssy0xPLMnMz0vMAfGjzOINLY1MDI2CDbwswlycDDzDQoJCvN3CjNwNjfQLsh0VARUgMC0!/) by zobaczyć jak założyć konto >> [kliknij,](https://epuap.gov.pl/wps/portal/E2_ZakladanieKonta) by przejść do zakładania konta >>

## **Krok 1 2 3 4 5 6 7 8 9 10 11**

#### **Jeśli nie posiadasz, załóż zaufany profil e-PUAP**

[Kliknij i](http://epuap.gov.pl/wps/portal/!ut/p/a1/04_Sj9CPykssy0xPLMnMz0vMAfGjzOINLY1MDI2CDbwswlycDDzDQoJCvN3CjNwNjfQLsh0VARUgMC0!/) dowiedz się jak założyć zaufany profil>> [Kliknij i](http://epuap.gov.pl/wps/portal/E2_PPP) dowiedz się, które urzędy potwierdzają zaufane profile>>

#### **albo**

#### **kup bezpieczny podpis elektroniczny weryfikowany za pomocą ważnego certyfikatu kwalifikowanego w formacie XAdES-BES**

[Kliknij i](http://www.nccert.pl/podmioty.htm) sprawdź wykaz podmiotów świadczących usługi certyfikacyjne>>

# **Zaloguj się**

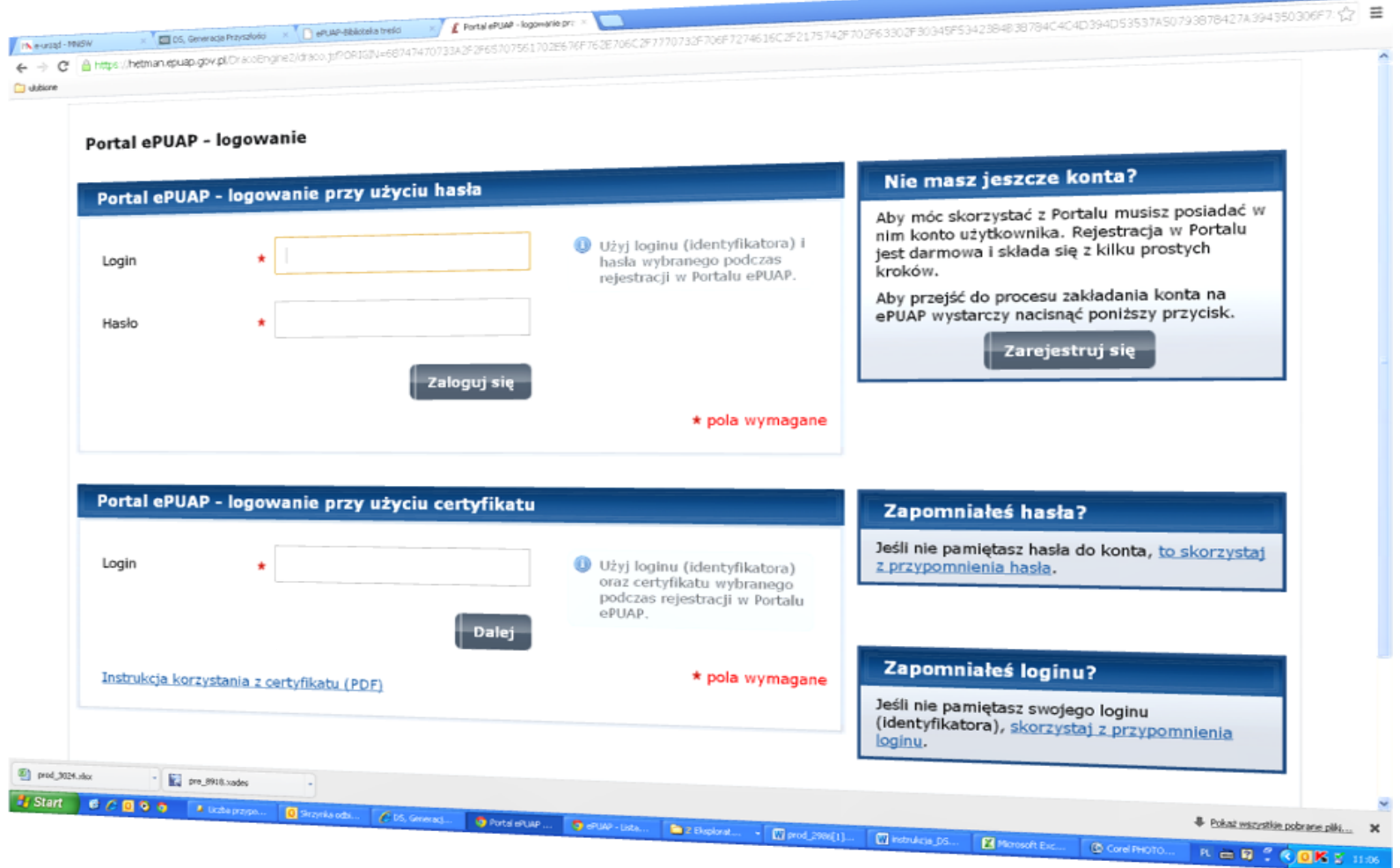

 $\mathfrak{g}$   $\mathbf{x}$ 

#### **Połącz się z formularzem ogólnym MNiSW na ePUAP**

#### [Kliknij,](http://epuap.gov.pl/wps/portal/E2_OpisUslugi/nazwaOpisu=Skargi%2C+wnioski%2C+zapytania+do+urzedu&idPodmiotu=MNISW) by połączyć >>

UWAGA! Jeśli link nie zadziała, formularz można odnaleźć pod nazwą *Skargi, wnioski, zapytania do urzędu* **,** w zakładce *Alfabetyczna lista spraw* **(www.epuap.gov.pl)***.*  W polu *Miejscowość* należy wpisać *WARSZAWA.* Następnie kliknąć na przycisk **Filtr** i wpisać *MINISTERSTWO NAUKI.* 

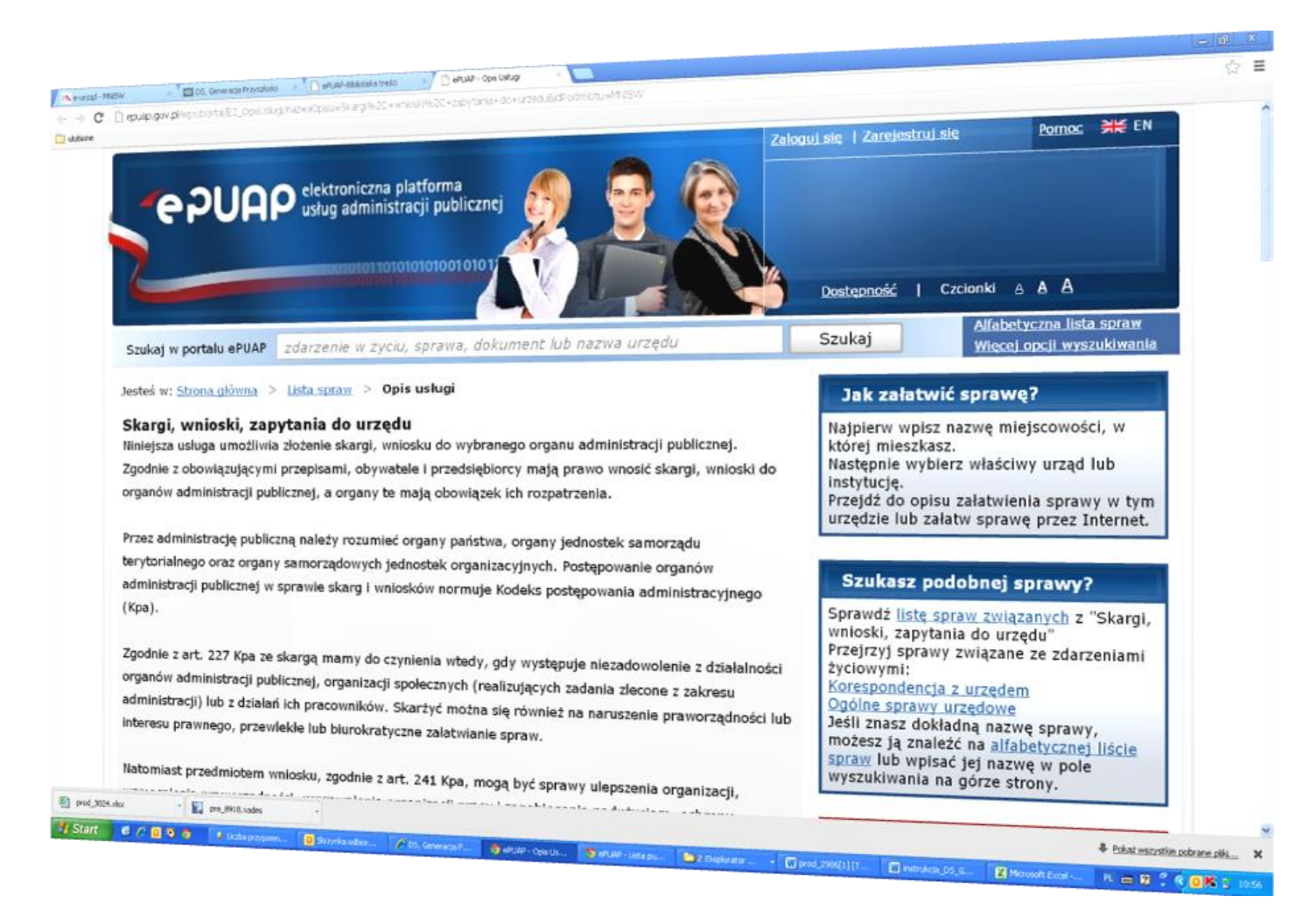

### **Zjedź w ePUAP niżej i wciśnij przycisk:**

Przejdź do formularza

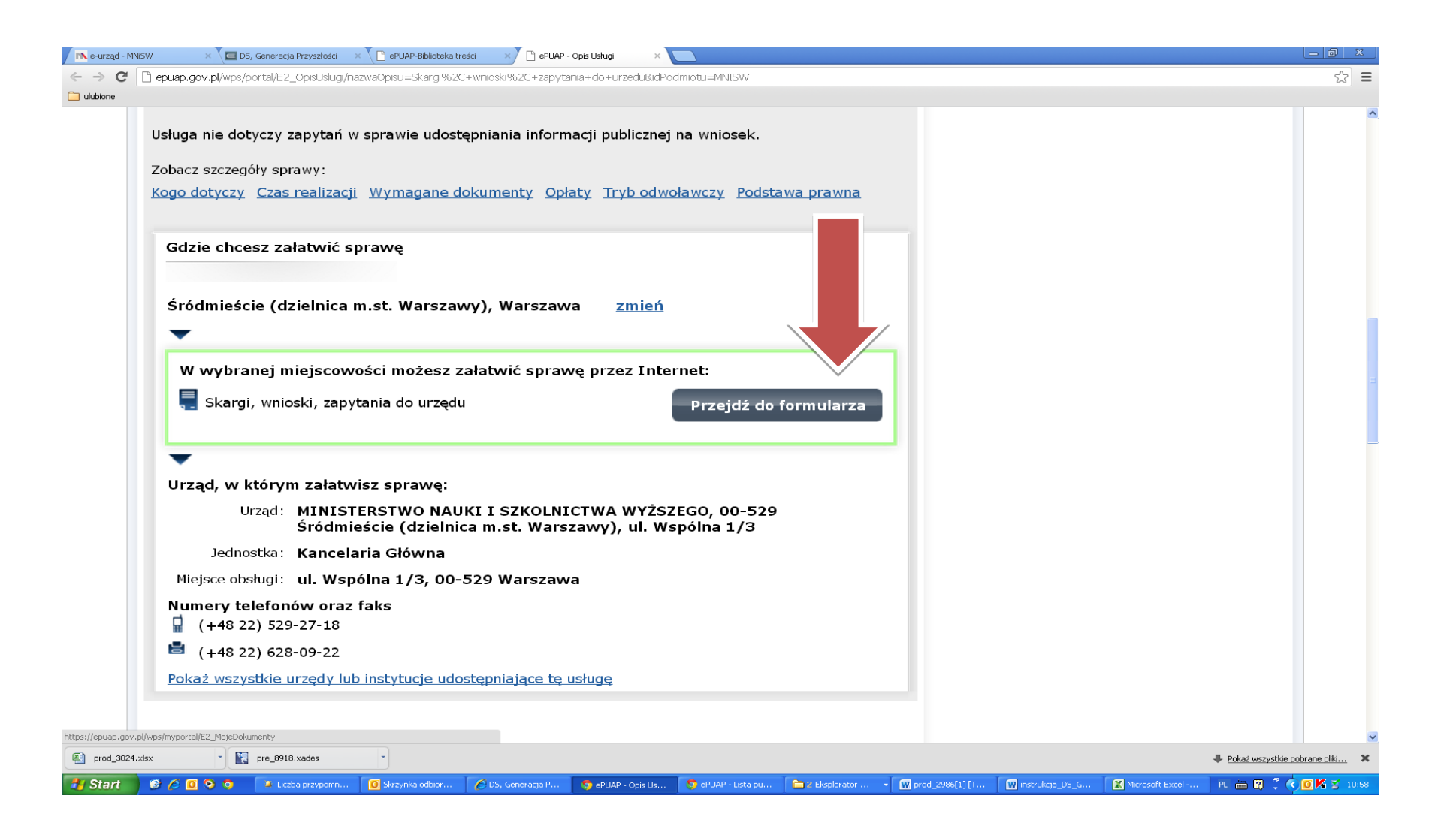

## **Wypełnij formularz ogólny ePUAP, zgodnie z poniższym opisem**

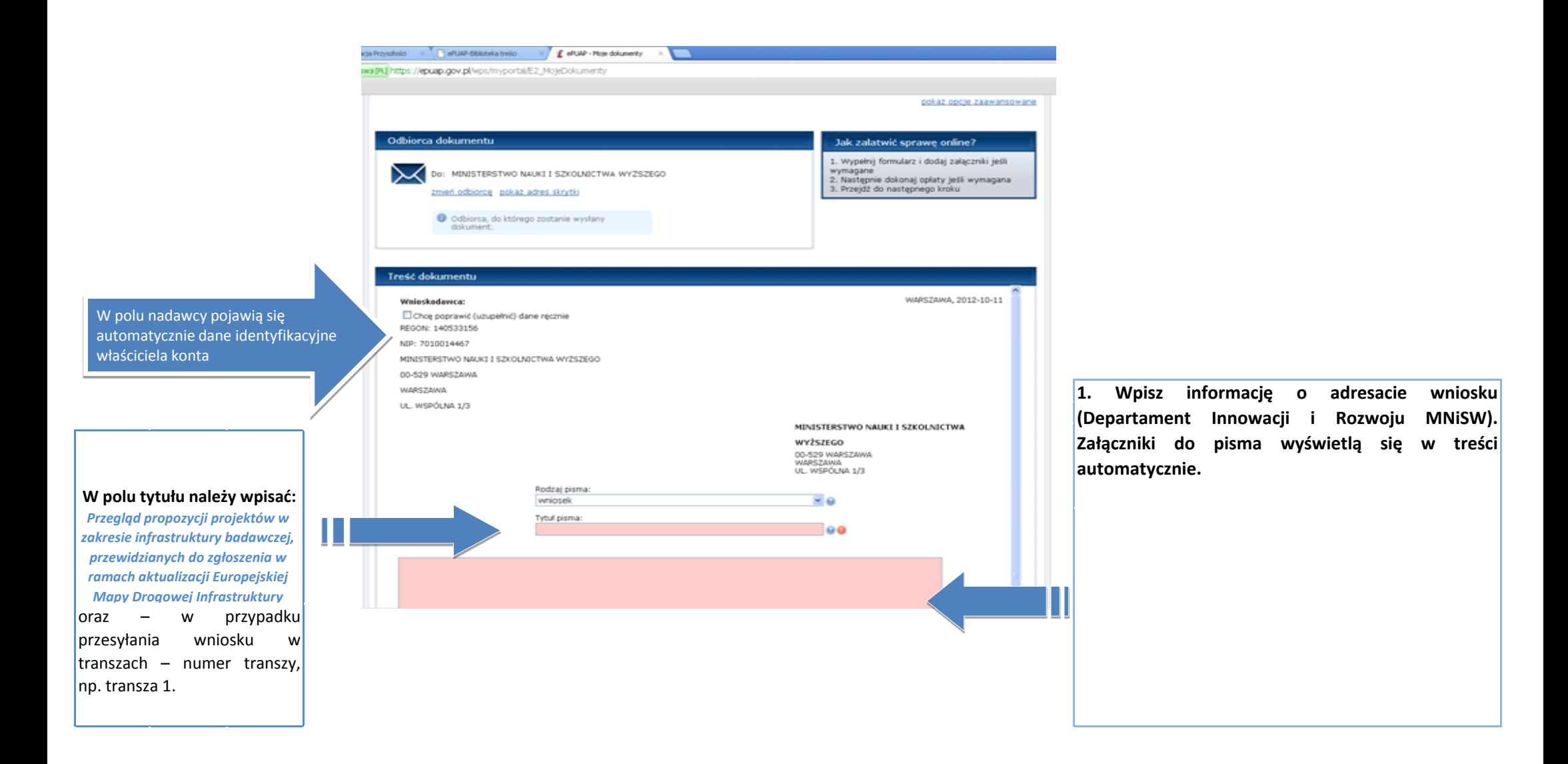

**Pod polem ogólnym kliknij przycisk**  $\frac{1}{2}$  **następnie, opcjonalnie, przyciski:** *załącz z dysku* **albo** *załącz ze składu***, aby dodać wymagane załączniki (sprawdź listę wymaganych załączników na następnej stronie tej Instrukcji).**

**UWAGA: Po uzyskaniu z MAiC uprawnień podmiotu publicznego, jest możliwe załączenie do formularza XML plików większych niż 3,5 MB (do 250 MB). W tym przypadku, należy wybrać opcję** *Załącz ze składu.* **(Dodatkowe pytania? Infolinia ePUAP - tel. 22 544 13 90).**

Załączniki

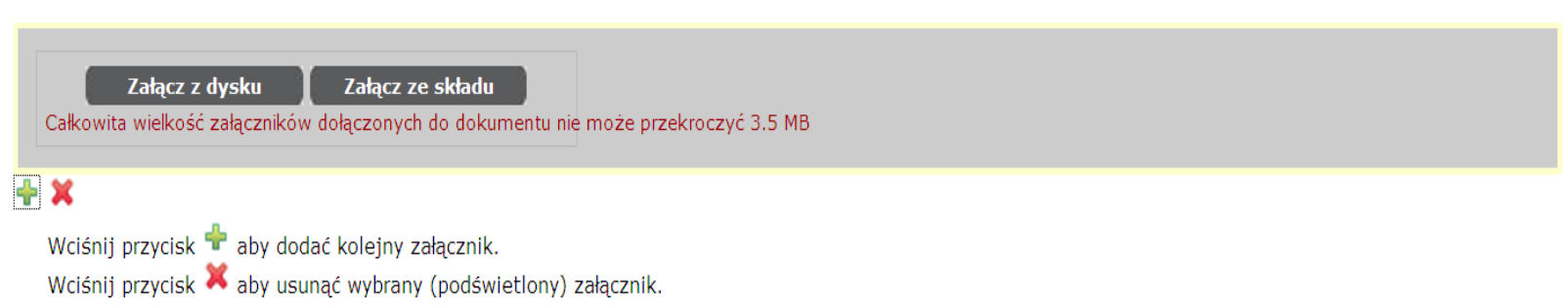

**Z dysku komputera albo ze składu ePUAP należy załączyć, zgodnie z opisem na poprzedniej stronie tej instrukcji:**

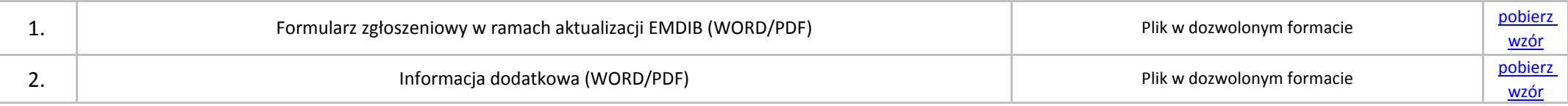

**Po załączeniu do wbudowanego formularza ePUAP (do wypełnionego wzoru pisma ogólnego) wymaganych plików, kliknij na** 

**przycisk:**

Zapisz i przejdź dalej

**Możliwe jest także zapisanie formularza, udanie się do osoby podpisującej, zalogowanie się, odnalezienie formularza w zakładce ROBOCZE, a następnie złożenie podpisu elektronicznego przez uprawnioną osobę. UWAGA: nie dotyczy to sytuacji,** gdy formularz jest podpisywany za pomocą zaufanego profilu, ponieważ zaufany profil jest powiązany z kontem ePUAP, w **odróżnieniu od podpisu elektronicznego.**

**Po sprawdzeniu treści zwizualizowanego pisma i kompletności załączników, wybierz jedną z 2 dostępnych metod podpisania pisma ogólnego:**

**zaufanym profilem (strzałka 1) albo**

**certyfikatem, czyli bezpiecznym podpisem elektronicznym weryfikowanym za pomocą ważnego certyfikatu kwalifikowanego, w formacie XAdES-BES (strzałka 2).**

**Następnie postępuj zgodnie ze wskazaniami systemu ePUAP.**

**UWAGA: nie wymaga podpisu pismo ogólne ePUAP, do którego załączono podpisany e-podpisem dokument, jako odrębny plik.**

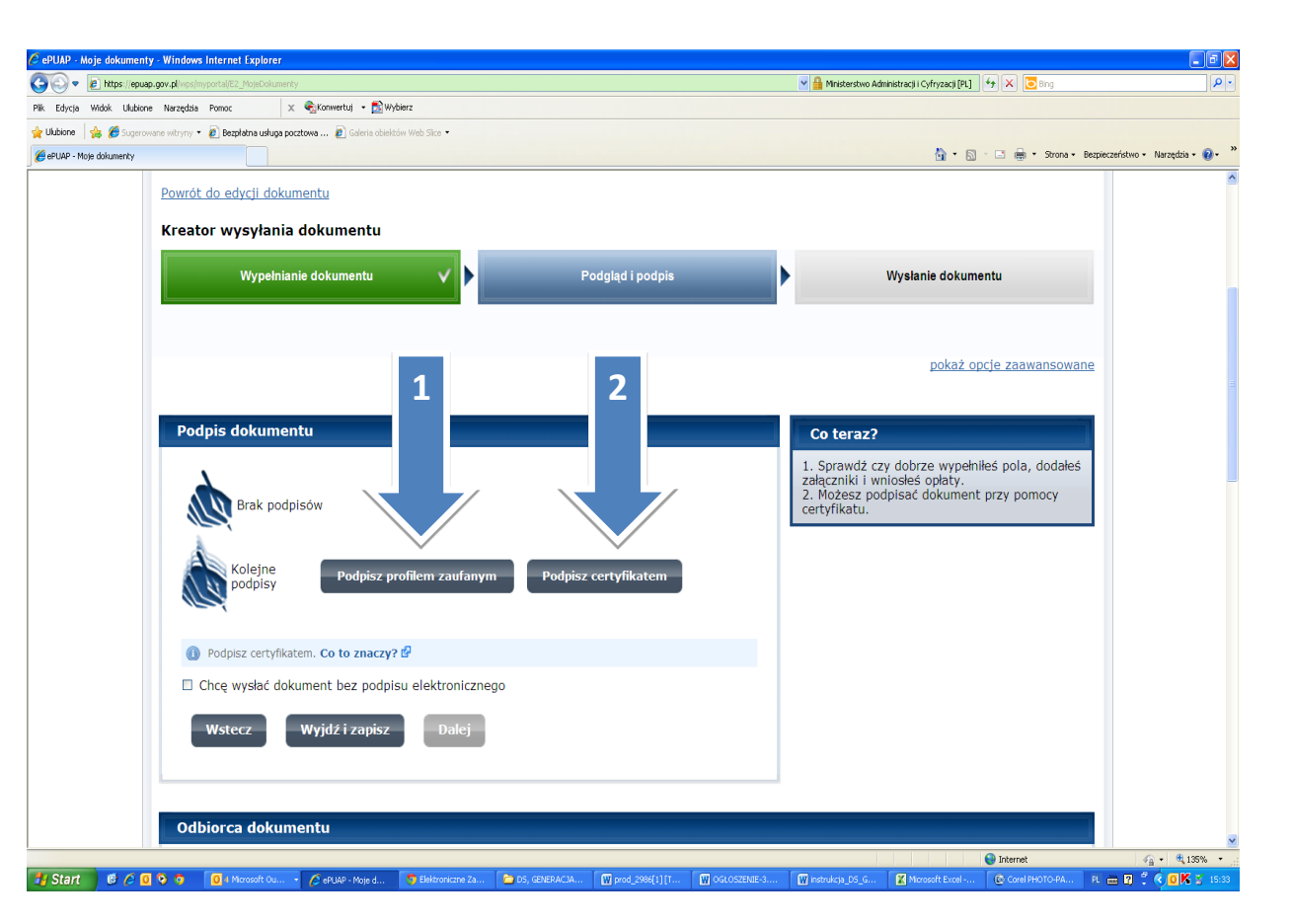

**Po podpisaniu i wysłaniu pisma otrzymają Państwo podpisane Urzędowe Poświadczenie Przedłożenia pisma do MNiSW, stanowiące dowód wysyłki. Aby sprawdzić status doręczenia pisma należy kliknąć na zakładkę moje dokumenty (strzałka 1), następnie na zakładkę wysłane (strzałka 2), a następnie na literę P, w kolumnie Potwierdzenia (strzałka 3).** 

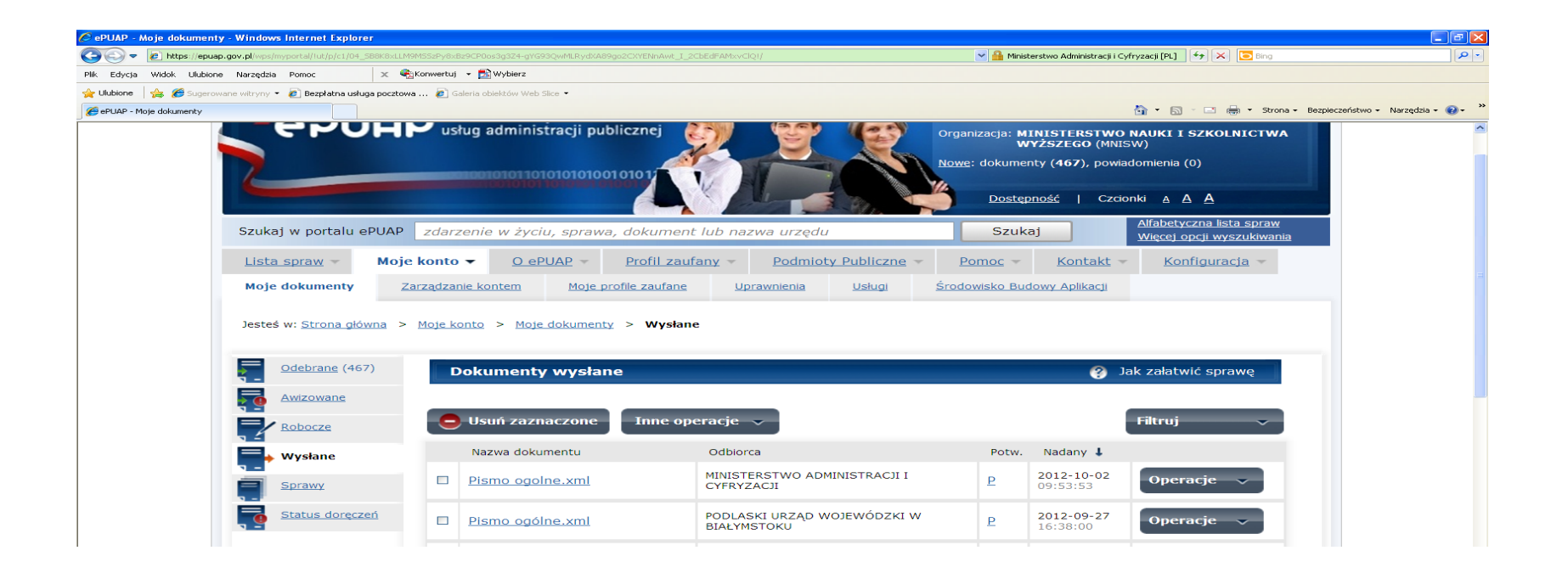

**Informacja dotycząca rozstrzygnięcia konkursu (decyzja) będzie przesłana do Państwa w formie elektronicznej, na konto ePUAP**. Zaleca się, wobec tego, sprawdzanie zawartości konta w systemie ePUAP, jak również konfigurację w ePUAP powiadomienia e-mailowego (ścieżka do konfiguracji: Moje konto / moje dokumenty / ustawienia składu).

**Odbiór pism z MNiSW przez osoby fizyczne:** Krok 1. potwierdzenie odbioru przesyłki, za pomocą e-podpisu lub zaufanego profilu, w zakładce AWIZOWANE. Krok 2. Odbiór pisma w zakładce ODEBRANE (po kilku minutach).

Informacja dotycząca rozstrzygnięcia konkursu (decyzja) będzie **podpisana za pomocą bezpiecznego podpisu elektronicznego weryfikowanego za pomocą ważnego certyfikatu kwalifikowanego.** 

**W przypadku wniosku przesłanego do MNiSW na e-nośniku,** informacja dot. rozstrzygnięcia zostanie przekazana w sposób tradycyjny, albo przez ePUAP, pod warunkiem pisemnego żądania wnioskodawcy i wskazania skrytki adresowej ePUAP, na którą ma być doręczone pismo.

# **Informacja merytoryczna:**

p. Michał Rybiński, tel. 22 52 92 225

# **Pomoc techniczna:**

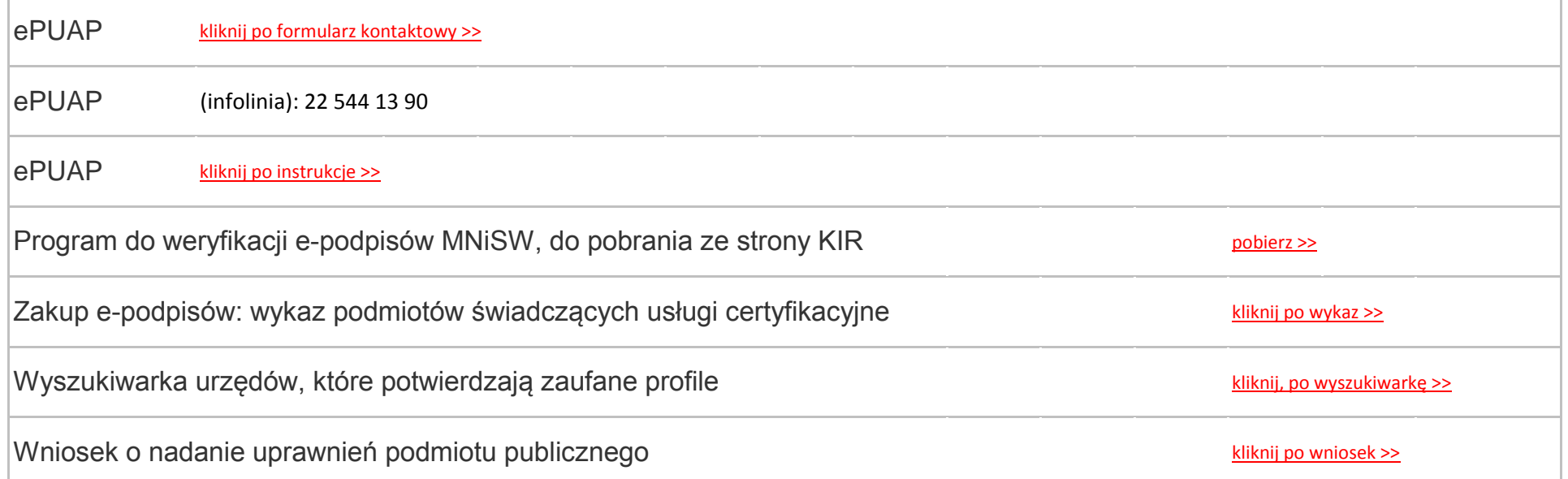